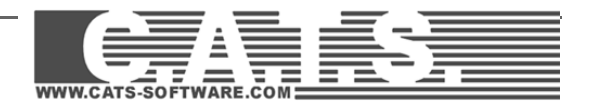

# Einrichten der C.A.T.S. Netzwerk-Lizenzverwaltung

# Inhaltsverzeichnis

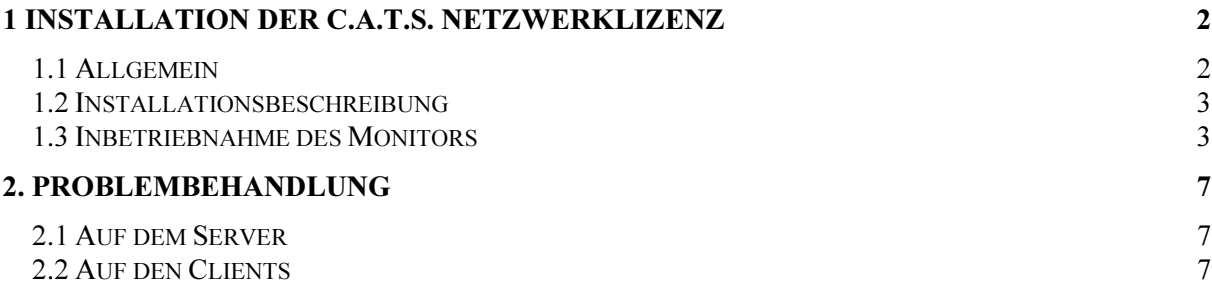

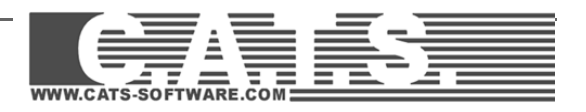

# 1 Installation der C.A.T.S. Netzwerklizenz

## 1.1 Allgemein

Zum Einsatz der Netzwerklizenzverwaltung ist ein C.A.T.S.- Netzwerk-Hardlock und ein zentraler Rechner (möglicherweise ein Server) notwendig.

- Dieser Rechner muss immer angeschaltet sein, wenn mit der C.A.T.S. Software gearbeitet wird.
- Stellen Sie sicher, dass dort die Schnittstellen aktiv sind, so dass er Netzwerkdongle angesteuert werden kann
- Auf diesem Rechner kann selbst nicht mit C.A.T.S. gearbeitet werden.

Zur Aktivierung und Verwaltung des Netzwerk-Hardlock's und der Lizenzen muss ein HL Monitor auf diesem zentralen Rechner installiert werden.

Das Netzwerkverwaltungsprogramm "HL-Monitor" läuft unter folgenden Betriebssystemen:

- Windows Server 2016
- Windows Server 2019
- Windows 10 IoT Enterprise 2019 LTSC
- Windows Server IoT 2019
- Windows Server 2022
- Windows Server IoT 2022
- Windows 10 IoT Enterprise 2019 LTSC
- Windows 10 IoT Enterprise 2021 LTSC
- Windows 10 Version 21H2
- Windows 10 Version 22H2
- Windows 11 Version 22H2

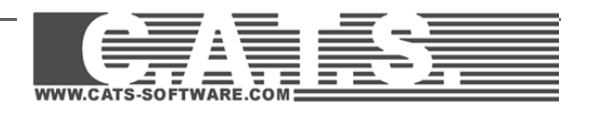

## 1.2 Installationsbeschreibung

1) Stecken Sie den mitgelieferten Dongle (grüner USB-Stick) auf diesen zentralen Rechner, auf welchem die Netzwerkverwaltung installiert werden soll.

- 2) Kopieren Sie den Inhalt der Zip-Datei auf den Server. Z.B. C:\CATS\HLSERVER
- 3) Starten Sie die Batchdatei: HLSERVER\installDriver.bat

Die Treiber werden installiert und der HL-Monitor gestartet.

 HLSERVER\Driver\HASPUserSetup.exe HLSERVER\Monitor\Setup\aksmon32\_setup.exe

4) Kopieren Sie die von uns separat übermittelte "\*.alf"-Datei in das Systemverzeichnis:

64Bit-Server: WINDOWS\SysWOW64

### Achten Sie bitte darauf, dass die kopierte \*.alf Datei nicht schreibgeschützt ist. 1.3 Inbetriebnahme des Monitors

1) Starten Sie diesen HL-Monitor, z.B. über den Explorer unter "C:\HLSERVER\MONITOR\aksmon.exe"

2) Im HL-Monitor den HL-Service installieren und aktivieren Services  $\rightarrow$  Hardlock  $\rightarrow$  Install HL-Server Service

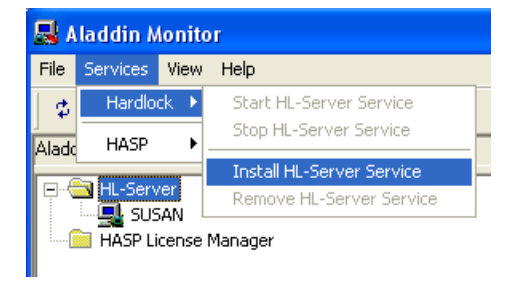

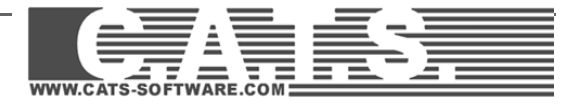

3) Danach Services  $\rightarrow$  Hardlock  $\rightarrow$  Start HL-Server Service

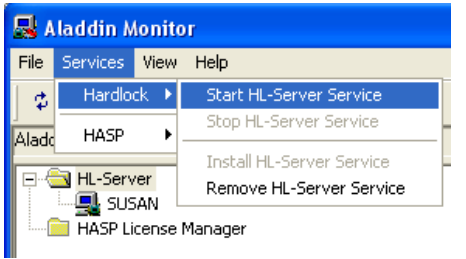

4) In der Baumansicht wählen Sie den als "(local)" markierten Rechner.

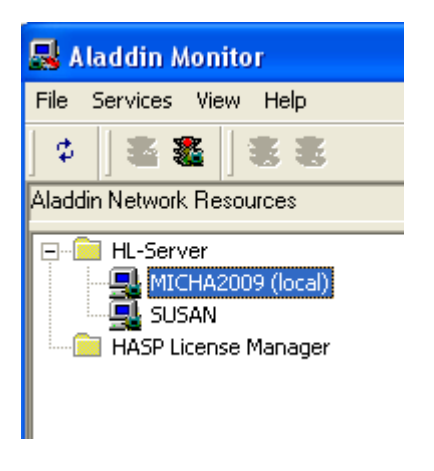

5) Geben Sie die "Module address" 9010 auf der rechten Seite ein und fügen Sie Ihren Hardlock mit Hilfe des "Add" Buttons hinzu.

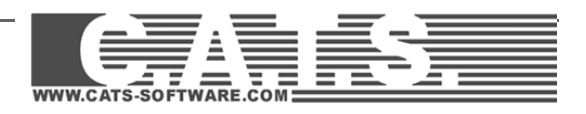

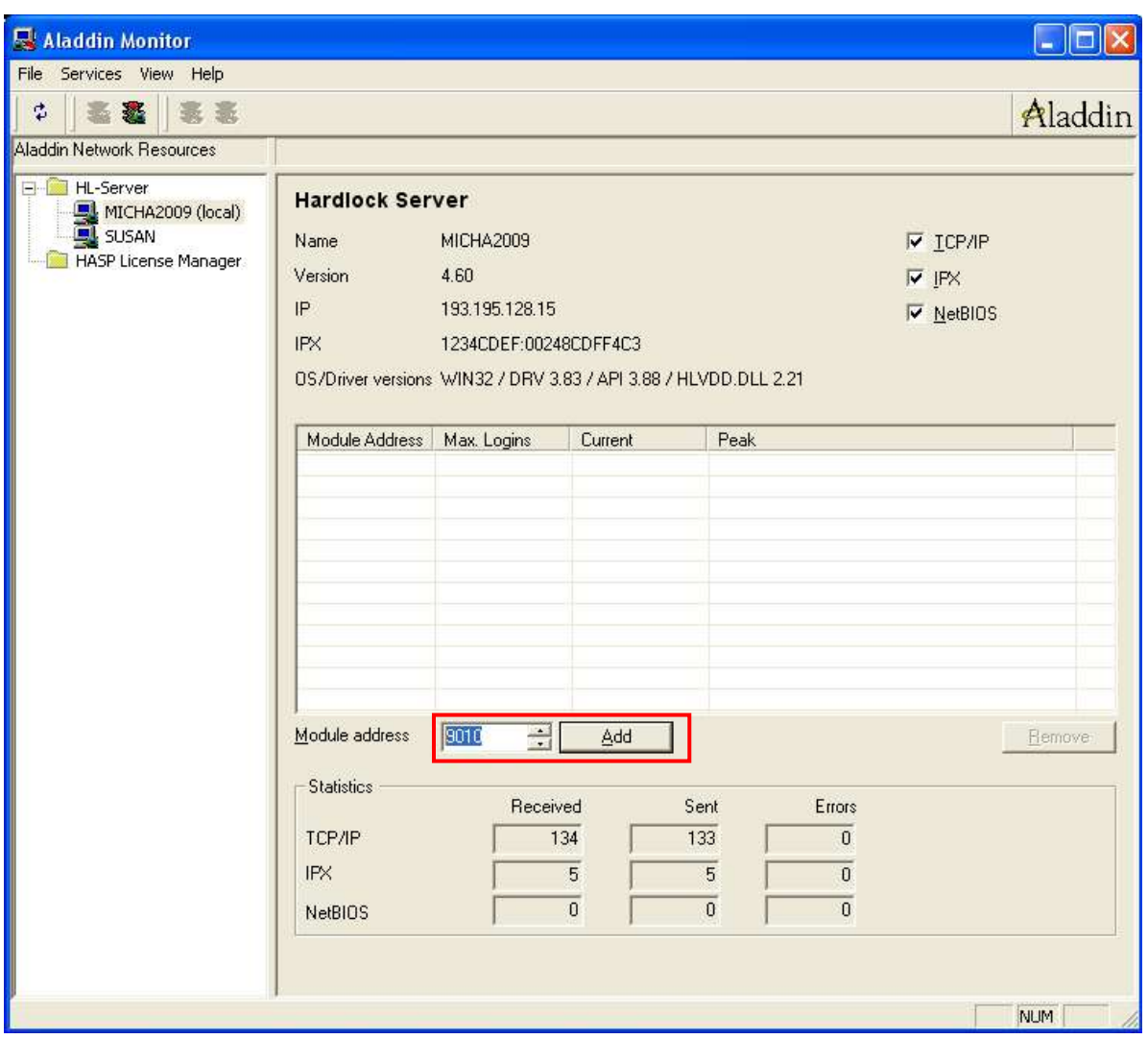

6) Nach erfolgreicher Installation erscheint in der Baumansicht ein Hardlock-Symbol mit der Bezeichnung 9010 unter dem lokalen Server. Wenn Sie diesen "Baum" öffnen, sehen Sie die Anzahl und die aktuelle Belegung der Lizenzen.

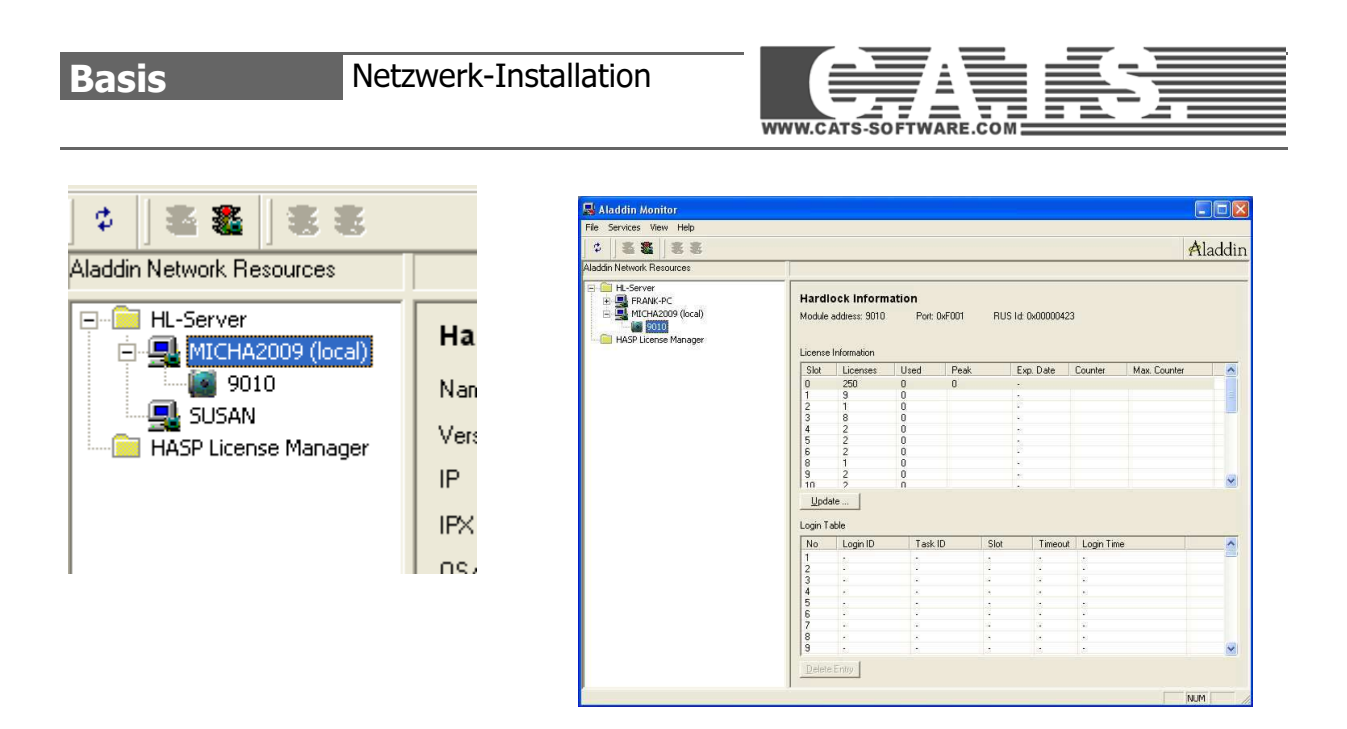

7) Optional kann man auch die deutsche Sprachversion aktivieren: File  $\rightarrow$  Settings...

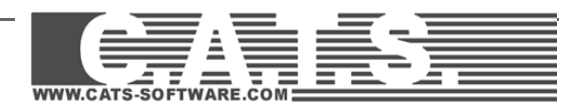

# 2. Problembehandlung

## 2.1 Auf dem Server

#### Problem: Der Hardlock kann auf dem Server nicht installiert oder im Monitor kann der Server nicht hinzugefügt werden.

1.) Überprüfen Sie, inwieweit Ihre Sicherheitssoftware (Firewall/Virenschutz) den Installationsprozess blockieren könnte. Außerdem sollte man die Ports 3047 (TCP, UDP) freigeben.

2.) Überprüfen Sie, ob der Dongle auf dem Server steckt und betriebsbereit ist (Schnittstelle kontrollieren, Treiber nochmals installieren, Licht am Dongle muss brennen)

3.) Überprüfen Sie, ob die mitgelieferte (oder per Mail geschickte) \*.ALF-Datei ins richtige Verzeichnis kopiert wurde und ob diese ohne Schreibschutz ist.

# 2.2 Auf den Clients

#### Problem: Die Clients finden den Dongle nicht.

1.) Überprüfen Sie, inwieweit Ihre Sicherheitssoftware (Firewall/Virenschutz) den Installationsprozess blockieren könnte. Außerdem sollte man die Ports 3047 (TCP, UDP) freigeben.

2.) Insbesondere bei umfangreichen Netzwerken kann es vorkommen, dass die Clients den Server nicht automatisch erkennen. Man sollte daher auf dem Client eine Umgebungsvariable definieren.

#### Systemsteuerung > System > Erweitert > Umgebungsvariablen > Systemvariablen

Der Name der Variable ist HLS\_IPADDR

Als Wert der Variable muss man die Server IPAdresse eingeben.

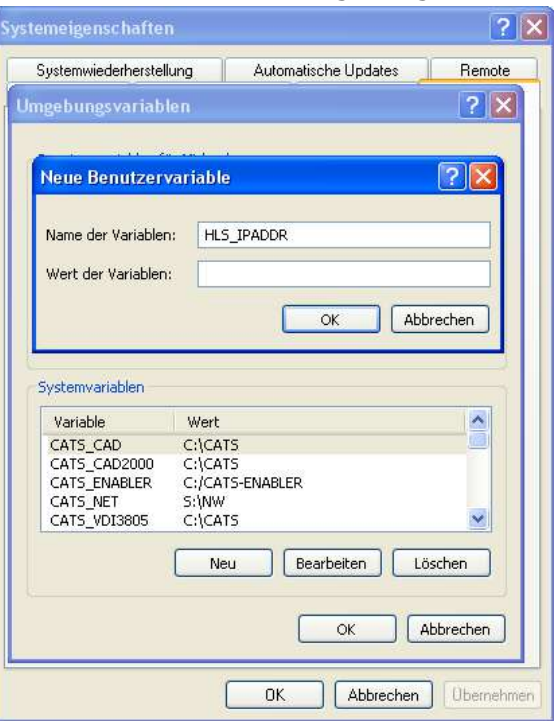

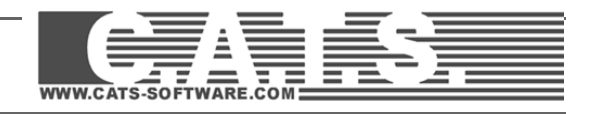

Es können eine oder mehrere IP-Adressen oder Namen angegeben werden; bei mehreren werden alle durchsucht, es ist nicht vorhersagbar, welcher der angegebenen HL-Server schließlich benutzt wird.

Beispiel:

set hls\_ipaddr=192.9.209.17,luzie.fast.de,192.9.209.2,192.9.201.7

#### Problem: Der Dongle wird zwar erkannt, es stehen trotzdem keine Lizenzen zur Verfügung.

Falls auf der Serverseite der Hardlock mit der Serien Nr. 9010 zwar angezeigt wird, die Lizenzen auf der Clientseite nicht erkannt werden, besteht die Möglichkeit, dem HL-Server explizit den Pfad zur Lizenzdatei (\*.alf) bekannt zu machen. Eine Abhilfe verschafft die Variable HL\_LICENSEDIR, die auf dem HL-Server einzurichten ist.

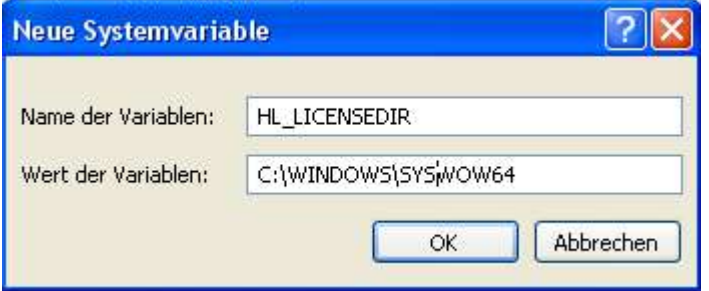

#### 64 Bit: WINDOWS\SysWOW64

Die Applikation durchsucht das angegebene Verzeichnis nach Dateien mit der Extension ALF und erkennt die korrekte Lizenz anhand der Übereinstimmung der Seriennummer. Um diese Änderung wirksam zu machen:

1.) entfernen Sie in der "HL-Monitor"- Oberfläche (nicht physikalisch von der Schnittstelle!) den Hardlock 9010 (Rechte Maustaste -> Remove from Server)

2.) Stoppen Sie den Dienst (Services > Hardlock > Stop HL-Server service)

3.) Starten Sie den Dienst wiederholt (Services > Hardlock > Start HL-Server service)

4.) Fügen Sie erneut den Hardlock hinzu (Module address 9010 > Add).

5.) In der Regel muss der Rechner nach Einstellung von Systemvariablen neu gebootet werden.